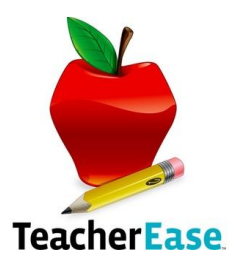

## **Login via Skyward**

- 1. Login to Skyward
- 2. In the upper right corner is an icon for District Links. Click on the icon.
- 3. This will take you to the homepage for TeacherEase. Follow one of the sets of directions below.

## **Login Directly to TeacherEase**

- 1. You should have received a "Welcome to TeacherEase" email from your school; this email contains a link that will open your browser to the page that would allow you to set a new password.
- 2. On your browser go to the URL www.TeacherEase.com.
- 3. Click on the login button on the top right of the screen.
- 4. Enter your email address and the password provided on the welcome email. You will need only one login to access multiple children.

OR (For parents that do not remember their password or welcome letter)

- 1. Go to: [www.teacherease.com/common/login.aspx](http://www.teacherease.com/common/login.aspx)
- 2. Click on Forgot Password (do not use the sign up link) and enter the e-mail that is listed as your primary e-mail in Skyward Family Access.
- 3. You will receive an e-mail to log in and then you can update your password. Be sure to check spam if you don't get it within a few minutes.

## **Navigating TeacherEase**

Once you are logged in you should then see the "Parent Main" dashboard. If you have access to more than one student account, click on the dropdown menu with the students names on the top right of your screen.

## **Quick Links**

- Classes/Subjects This contains a List of student's classes, schedule and associated grading scales.
- Assignments -Homework and due date can be found here, along with any lessons that the teachers have chosen to share with students and parents.
- Grades Grades for each class and graded assignments can be found here. It also contains a list of missing homework that your student should make up. For standards based classes, click on drop down arrow to see individual assignments for each standard.